## **SDA Important Notes**

SDA@Chass provides access to Canadian microdata (including DLI surveys), to aggregated census data, and to various other collections of data (opinion polls, international data, etc.). Users can analyze datasets online, download data, or consult relevant documentation.

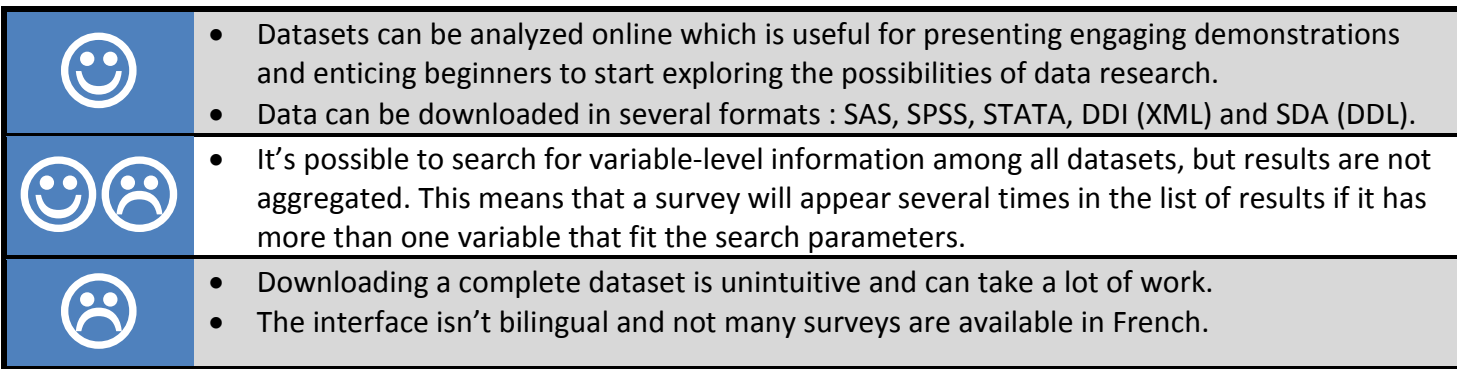

SDA website [: http://sda.chass.utoronto.ca/](http://sda.chass.utoronto.ca/)

If you have any questions about SDA, including questions about subscribing or requesting temporary access for demo purposes, please contact CHASS support[: support@chass.utoronto.ca?subject=\[SDA@CHASS\]](mailto:support@chass.utoronto.ca?subject=%5BSDA@CHASS%5D)

## **Exercise #1**

You absolutely love your profession, just like anyone else that works with data and statistics. These last few days, you've met many great colleagues from all over the country. A lot of them seem like very happy people.

You suddenly find yourself wondering if colleagues from other provinces are HAPPIER than you are. Is that even possible? You decide to investigate this extremely important question with the help of SDA.

**1.** Open SDA.

 $\rightarrow$  Go to <http://sda.chass.utoronto.ca/>

- $\rightarrow$  Or search Google for « SDA Chass ».
- **2.** Find the *Canadian Community Health Surveys* and explore data from the *CCHS 2011-2012* cycle*.*

## Public use microdata files

CCHS 2012: Annual component [Reloaded 2014/01/09] CCHS 2011-2012: Annual component -new-

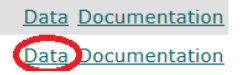

 $\rightarrow$  Select the « geogprv » variable in the « Geography variables » module. Place it in the row field for the table we're going to create.

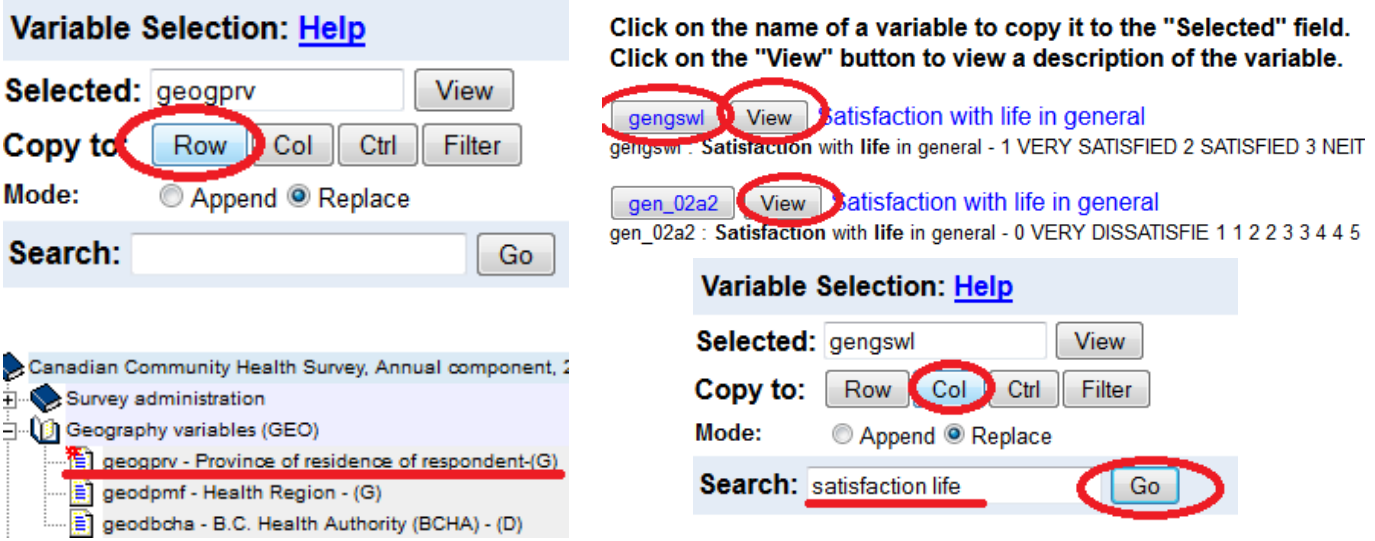

→ Search for the terms « Satisfaction » and « life » (1). Click on « View » to better understand the difference between the two results (2-3). Select variable « gengswl » by clicking on it (4) then come back to the original page in order to place it in the table's columns (5).

 $\rightarrow$  Click on « Run the table » at the bottom of the right hand portion of the screen in order to get SDA to work its magic. Wow! We've cross-tabulated two variables!

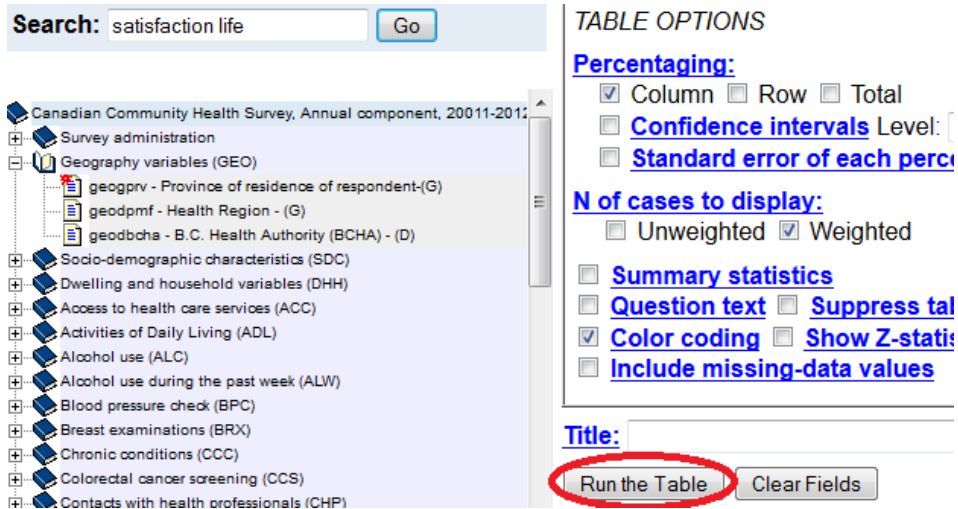

 $\rightarrow$  But how should these results be interpreted? Are Ontarians happier than other Canadians? There seems to be a lot more of them in every single category…

 $\rightarrow$  Click on « Row » in the « Table Options » menu and run the table again (by clicking on « Run the table »). It's now much easier to identify which province has the higher percentage of people that stated they were « very satisfied ».

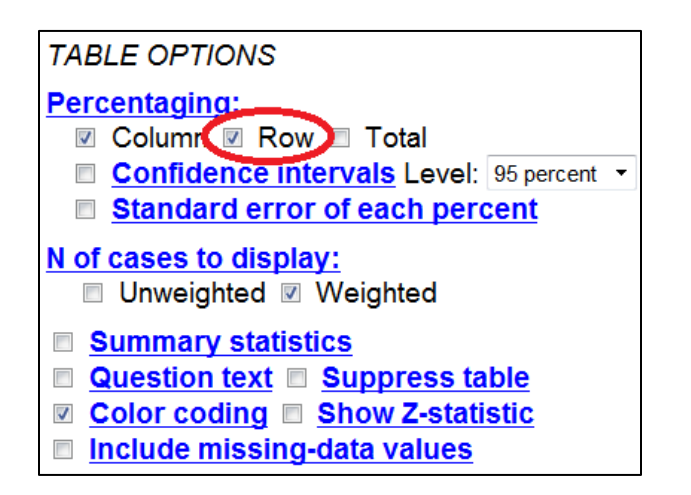

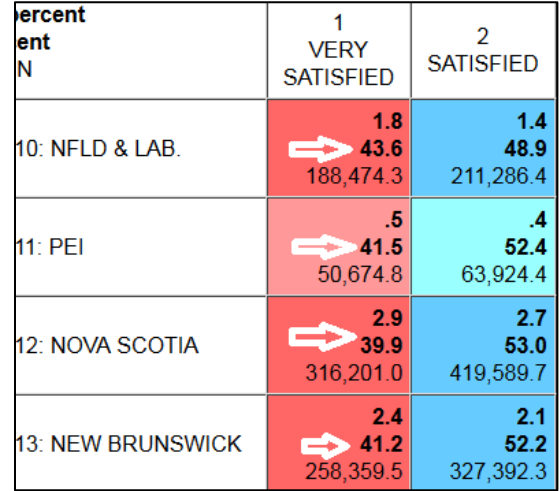

**3.** Let's keep going by cross-tabulating life satisfaction with the highest level of education achieved by the respondent, and seeing if the situation varies depending on the province.

 $\rightarrow$  Place variable « edudr04 » on the table's rows. Leave variable « gengswl » in the columns. Add variable « geogprv » to the « Control » field. Run the table.

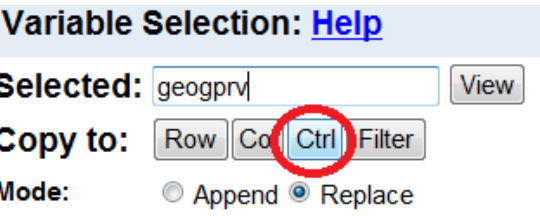

**4.** Let's analyze the situation for a specific age group. Click on « View » for variable « dhhgage » to see its coding. Select an age group. Click on « Filter » and then enter the right code for the selected age group. Run the table. Congratulations on a job well done!!!

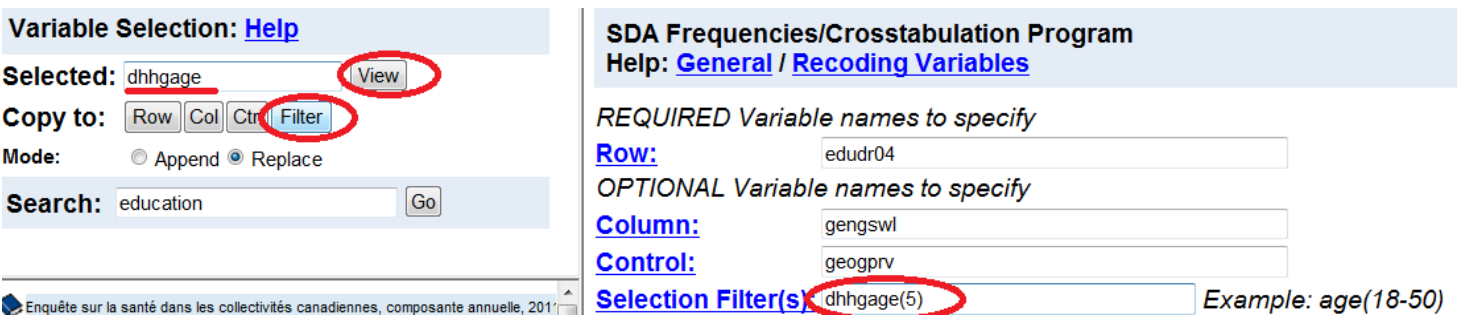

Julie.Marcoux@umoncton.ca Université de Moncton - May 2014

## **Exercise #2**

You've just received a phone call from Peter Parker, a journalist in the United States. He's working on an article about stress in North America, and he would love to compare Canadian data with US data.

You wouldn't normally share DLI data with external clients, but Statistics Canada tells you that an exception can be made in this case. Barbara Gordon, a professor that works for your institution, will take care of analyzing data and transmitting it to the journalist.

**1.** Open SDA.

 $\rightarrow$  Go to <http://sda.chass.utoronto.ca/>

- $\rightarrow$  Or search Google for « SDA Chass ».
- **2.** Find the *General Social Surveys* and explore data from cycle 24: *General social survey on time-stress and well-being*.

 $\rightarrow$  Click on « Download » and then « Customized subset ».

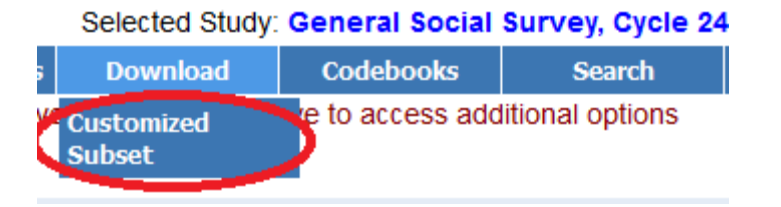

 $\rightarrow$  Click on « SPSS » and then select all of the variable groups. It's not the speediest process...  $\odot$ 

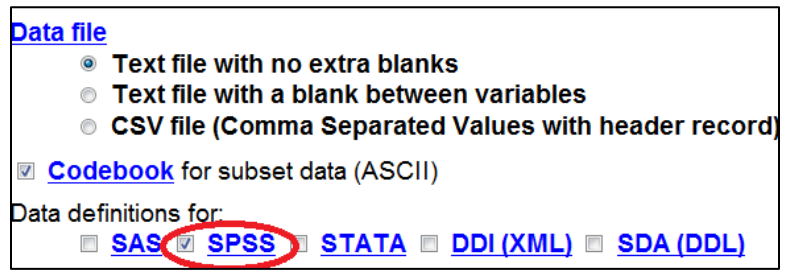

 $\rightarrow$  Click on « Continue » and then « Create files ». The text files you've just created will contain documentation, data, and SPSS syntax. Consider renaming them in order to avoid confusion.

 $\rightarrow$  And now you're ready to send everything to professor Barbara Gordon! Excellent! Good job!